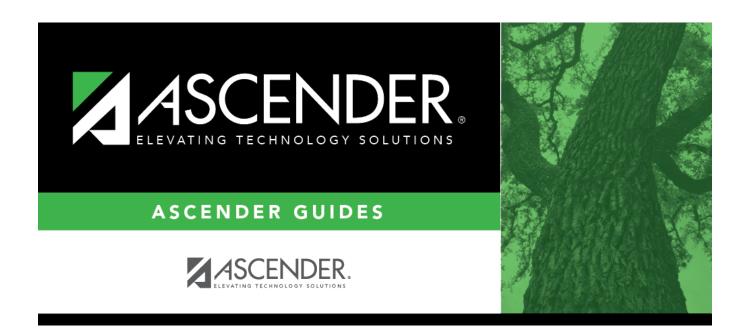

# **Copy Course Section (Grade Reporting)**

### **Table of Contents**

| Copy | Course Section | (Grade Reporting) | , |
|------|----------------|-------------------|---|
| COPI | COULT SCELLOIL | (Grade Reporting) |   |

iii

## **Copy Course Section (Grade Reporting)**

# Grade Reporting > Maintenance > Master Schedule > Campus Schedule > Copy Course Section

This tab allows you to create new sections for a course in the campus master schedule by copying an existing section of that course. Once the sections are created, they can be updated on the Section tab.

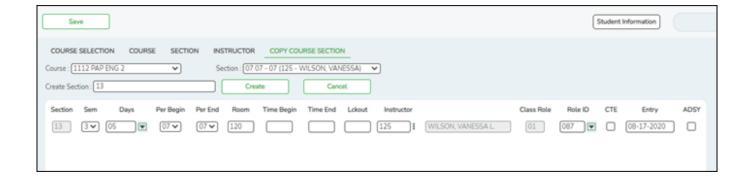

### **Update data:**

| Course | Select the course from which to copy data.                                                                                                    |
|--------|----------------------------------------------------------------------------------------------------|
|        | Select the section from which to copy data. The drop-down list includes the section number, begin and end periods, instructor ID, and instructor name. |
|        | Type the new two-digit section number(s) to be created. Separate multiple section numbers with a comma (e.g., 04,05,06).                               |

#### ☐ Click **Create**.

The grid is populated with the data for the new section(s). Update the data for the new section(s) as needed.

| Sem                    | Select the code indicating the semester(s) the class meets.                                                                              |
|------------------------|----------------------------------------------------------------------------------------------------|
| Days                   | Select the code indicating the day(s) the class meets.                                                                                   |
| Per Begin<br>Per End   | Select the beginning and ending periods when the class begins and ends.                                                                  |
| Room                   | Type the room number in which the class meets, up to four characters.                                                                    |
| Time Begin<br>Time End | Type the times when the class begins and ends. Use the HH:MM A format, where HH is the hour, MM is the minute, and and A is a.m. or p.m. |
| Lckout                 | Type the one-character code (Y or N) indicating if there is a lunch break after the scheduled class meeting.                             |
| Instructor             | Click to select an instructor.                                                                                                    |
| Class Role             | The code indicating the role served by an instructor for the class is displayed.                                                         |

#### Student

| Role ID | Select the code indicating the capacity in which the instructor serves the students during the section.                                                                                                    |
|---------|----------------------------------------------------------------------------------------------------|
| CTE     | Select if this is a Career & Technical Education (CTE) course.                                                                                                    |
| Entry   | Type the date on which the instructor was assigned or reassigned to the class in the current school year.                                                                                                    |
| ADSY    | Select to indicate the ADSY option for the selected instructor.  If selected, the user may add an ADSY course section to the student's schedule in the prior year on <i>Grade Reporting &gt; Maintenance &gt; Student &gt; Individual Maint &gt; Crs Assign</i> . |

☐ Click **Save**.

Cancel Clear unsaved changes and start over.

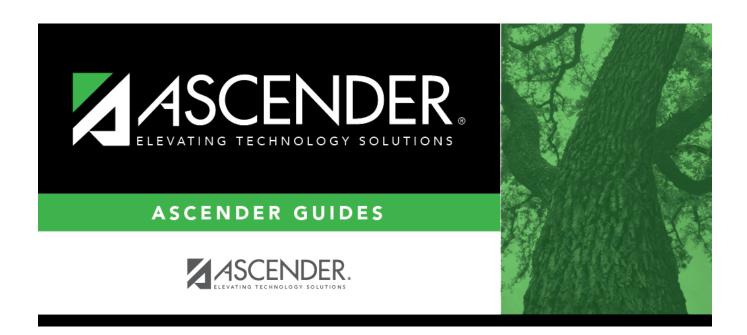

### **Back Cover**